### **About**

This manual provides the information needed to navigate and use the Public Sector Union (PSU) Web Page.

### **PSU Web Page Layout**

Upon opening the public sector union web page, the screen below will appear.

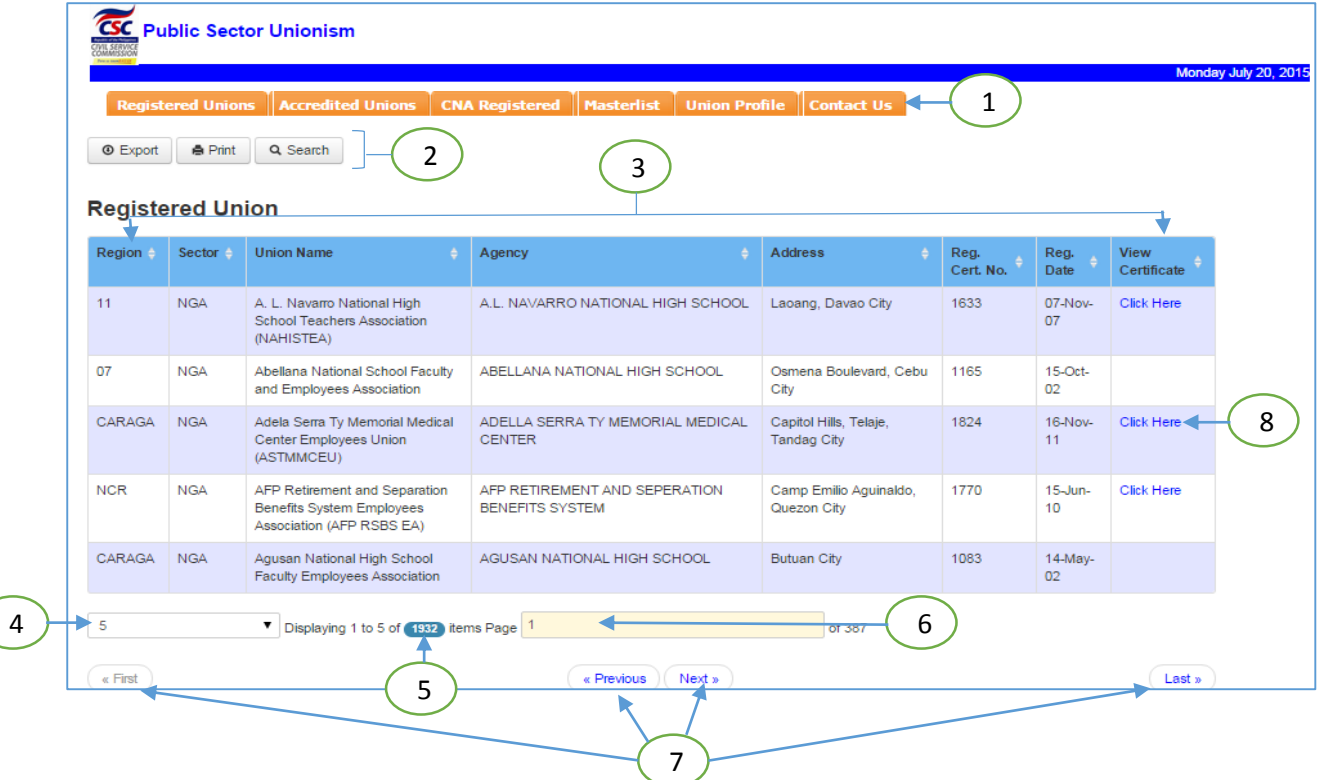

Choose the actions you want as enumerated:

- 1. System tabs to choose display option for registered unions, accredited unions, etc.
	- a. Registered Unions display list of registered unions.
	- b. Accredited Unions display list of accredited unions.
	- c. CNA Registered display list of unions with CNAs.
	- d. Masterlist display the list of unions with registration, accreditation and CNA information.
	- e. Union Profile display the union profile.
	- f. Contact Us display the contact unit and its number. It also contains the Union Profile Update Form for download in case union have updates.
- 2. Action buttons to export, print and search records.
- 3. Table Columns to sort columns.
- 4. No. of records per page selection to set the number of records to display per page.
- 5. Total Number of Records display total number of records.
- 6. Page input field to display the contents of the specified page.
- 7. Page navigation buttons to navigate to different pages.
	- a. First go to first page
	- b. Previous go to previous page
	- c. Next go to next page
	- d. Last go to last page
- 8. Image Link to open a new browser tab and display the selected certificate.

# **To Export**

1. Click Export button.

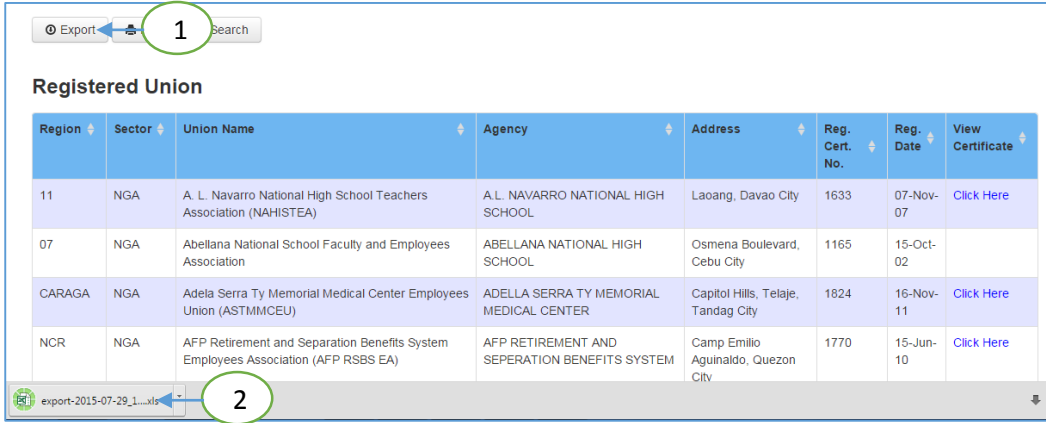

2. Wait for the download completion of the exported file.

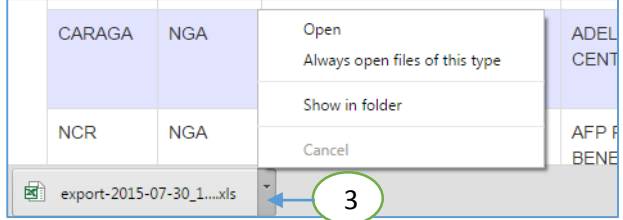

3. Click the arrow beside the exported file and choose the Show in folder to open the folder where the file is saved.

# **To Print**

1. Click Print button.

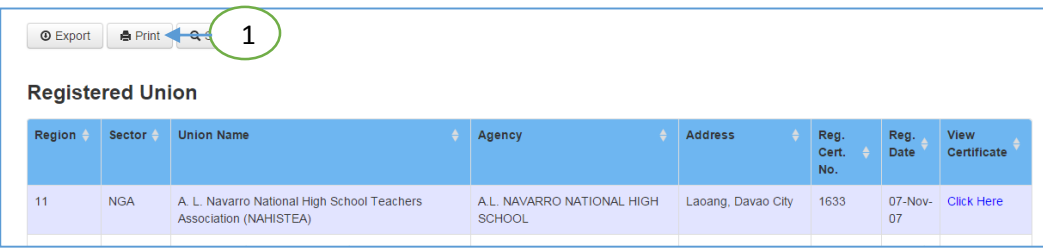

- about:blank Google Ch about:blank Print Total: 129 sheets of paper 2  $Print$ kdoba Sorra<br>Kodhanial Pia<br>Sorray Sorg ءِ ا Samsung M267x 287...  ${\sf Change...}$ ŗ alian<br>Matu and<br>Linni af Ar a: <mark>\*</mark>  $\circledcirc$  All Pages ANLAN NATI 。监  $\bigcirc$  e.g. 1-5, 8, 11-13 amahan ng mg<br>isko at<br>mgomahinng<br>bar at Empley<br>ish School ÷. ᇻ Lorenten<br>Grad Teache<br>Employees<br>Association, b Copies Address Reg.<br>Cert. Reg.<br>Date Vie<br>Ce Amang Radiguez<br>Hemanial Hedical<br>Contar Employees Ļ ANNIG ROCHCOLEZ  $rac{25}{16}$  ro .<br>NAFONG PELIPE **Pa** No. Layou  $\ensuremath{\mathsf{Portrait}}$  $\ddot{\phantom{0}}$ a la A **IONAL HIGH** Laoang, Davao City 1633  $07-Nov-$ Cli  $07$ **NGA** Abellana National School Faculty and Employees ABELLANA NATIONAL HIGH  $15-Oct \overline{07}$ Osmena Boulevard, 1165
- 2. Wait for the print preview and click the Print button.

### **To Search**

1. Click Search button.

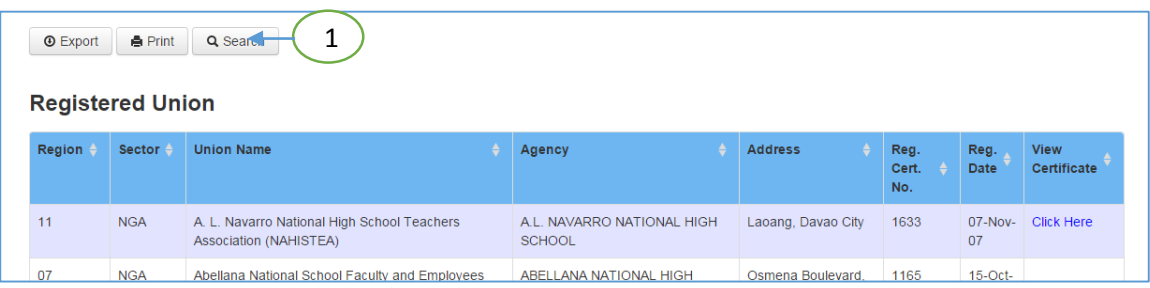

2. The search display box will appear. Enter the text to be search.

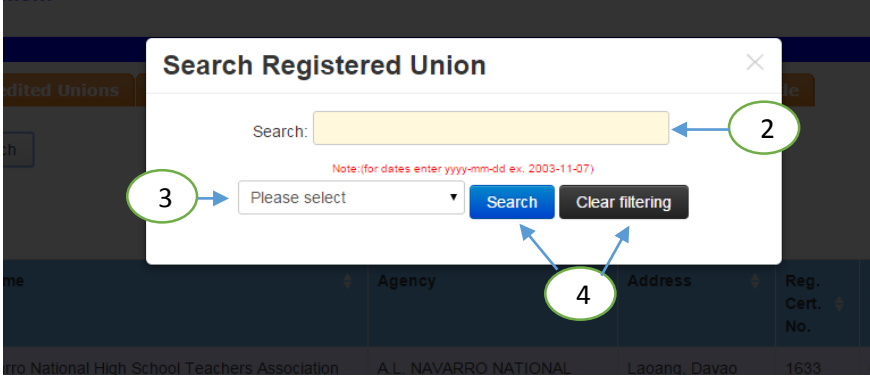

- 3. Select the column to be search.
- 4. Click Search button to display the records that match with the search criteria. Otherwise, click Clear Filtering to remove the filtering and display again all the records.